# **6. MULTIMEDIJA**

#### **6.4 Multimedija kao pomoć učenju**

N TO / 1

FRIE HA

# PIRAMIDA UČENJA

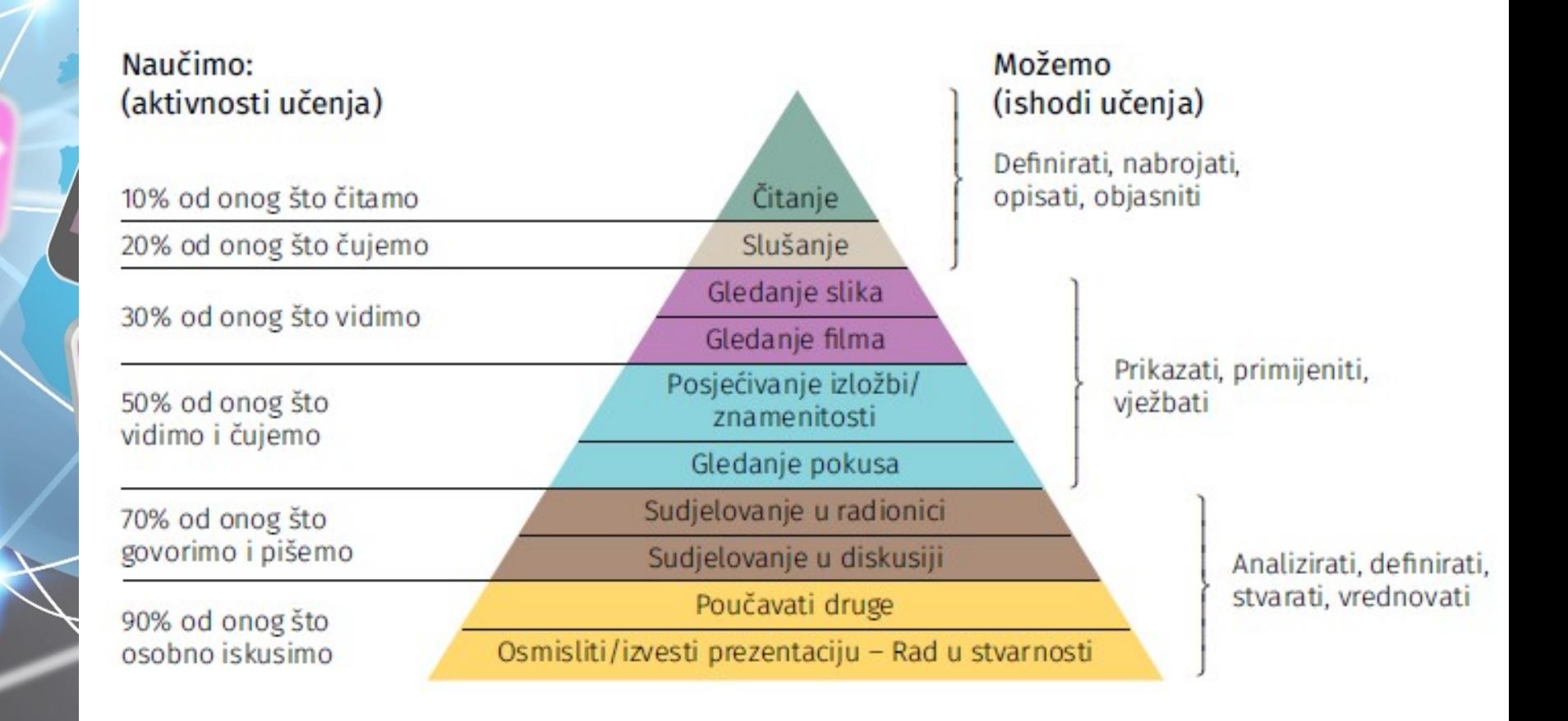

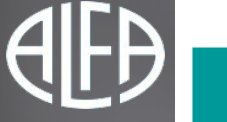

### UMNA MAPA

#### **Umne mape** nam služe za:

- vizualnu prezentaciju ideja,
- sažimanje znanja ili
- kao tehnika koja nam olakšava pamćenje nekog nastavnog gradiva.

Ne moraju biti izrađene na računalu.

**Digitalne umne mape** osim teksta i slike mogu sadržavati i zvuk i video.

### KAKO IZRADITI UMNU MAPU U COGGLEU.IT

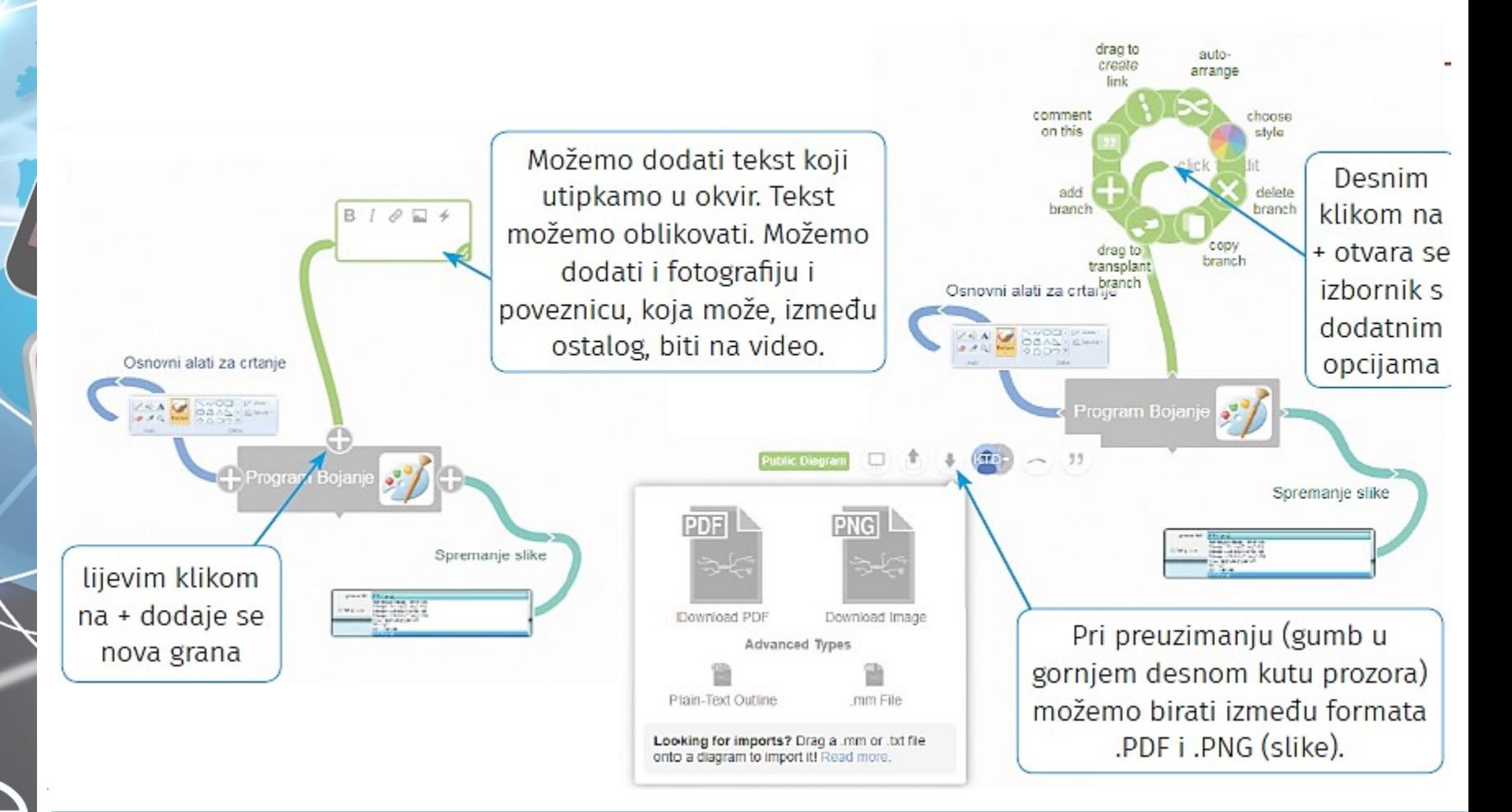

# PREZENTACIJA

- Prezentacija se sastoji od slajdova.
- Na slajdove stavljamo samo važne informacije
- Osim teksta na slajd možemo umetnuti:
	- sliku,
	- grafikon,
	- tablicu,
	- video,
	- zvuk,
	- animaciju,
	- tj. sve elemente multimedije.

# ALATI ZA IZRADU PREZENTACIJA

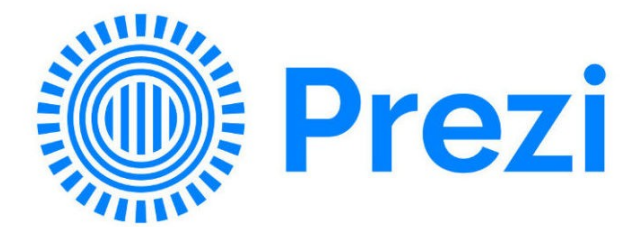

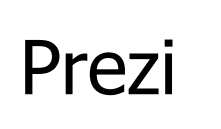

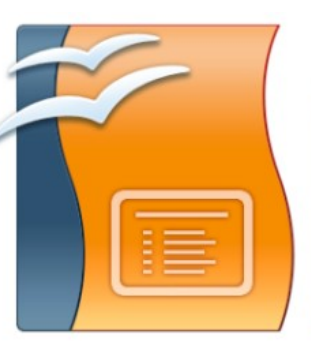

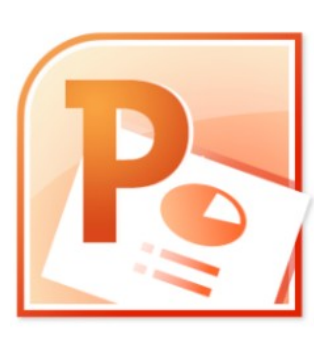

Open Office Impress

MS PowerPoint

# PRAVILA IZRADE PREZENTACIJE

- prezentacija ne smije biti prešarena.
- paziti na kontrast boje fonta i pozadine kako bi svima bilo čitljivo što piše na slajdu.
- pripaziti na odabir vrste fonta.
- pisati natuknice, a nikako cijele rečenice.
- Uobičajeno je pravilo **6 x 6** (šest natuknica, a u svakoj najviše šest riječi).

#### KAKO IZGLEDA PROGRAM ZA IZRADU PREZENTACIJA POWERPOINT

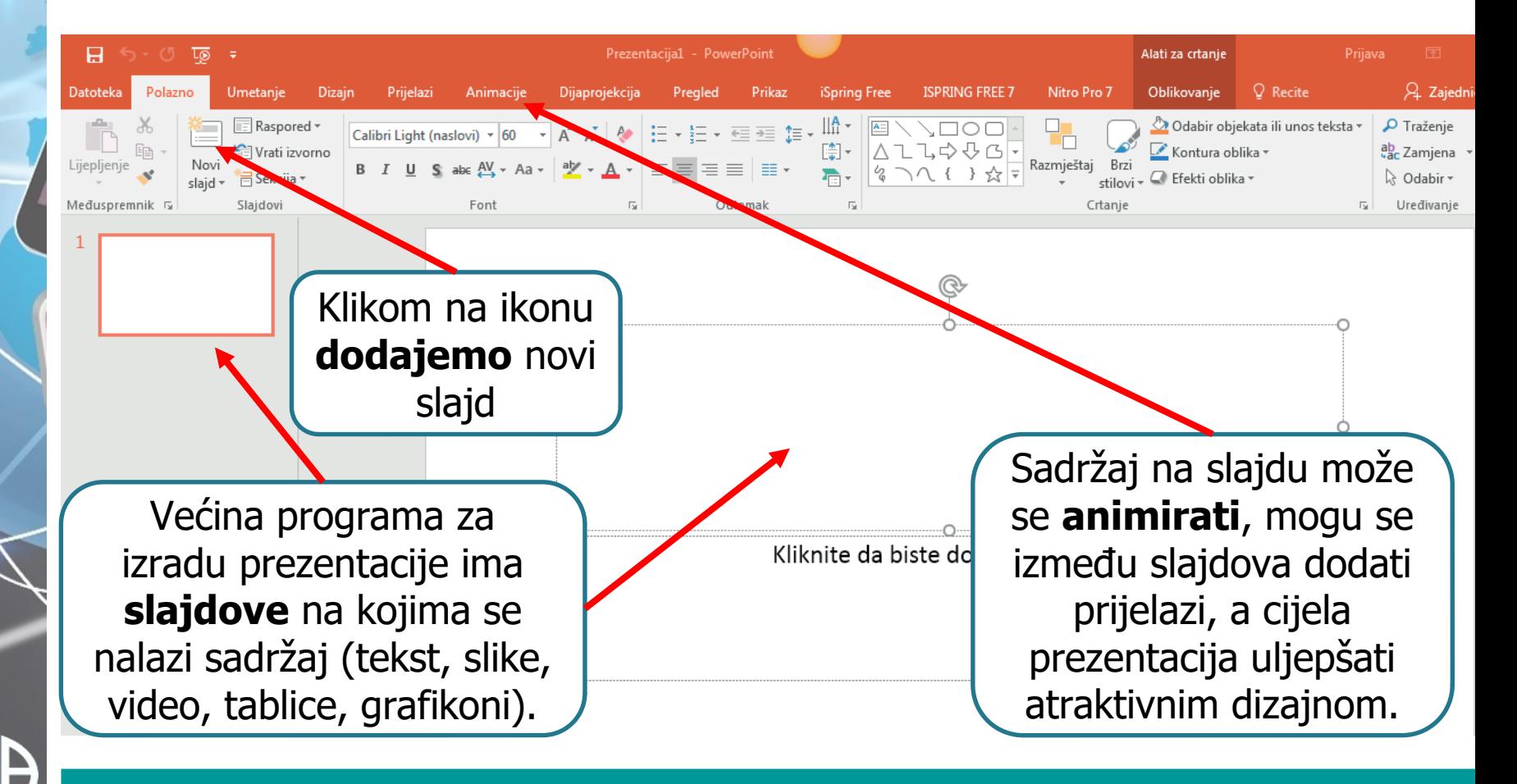

# POWERPOINT 2016

• U Powerpointu 2016 postoji opcija umetanje **snimanje zaslona**

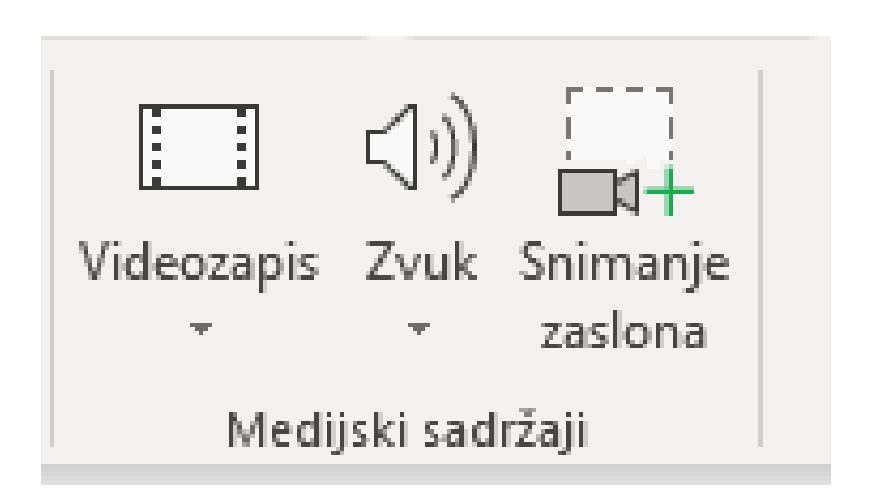

# SCREENCAST-O-MATIC

- Na poveznici http://e-laboratorij.carnet.hr/screencasto-matic-jednostavno-snimanjeuputa-i-nastavnogsadrzaja/ pročitaj o alatu **Screencast-O-Matic** za snimanje videouputa
- Taj ćemo alat koristiti za stvaranje **Matematičke vježbalice**.
- Program **Screencast-O-Matic** potrebno je instalirati na računalo, ali uz prethodnu prijavu putem Googleova računa.

### KAKO SNIMATI EKRAN POMOĆU ALATA SCREENCAST-O-MATIC

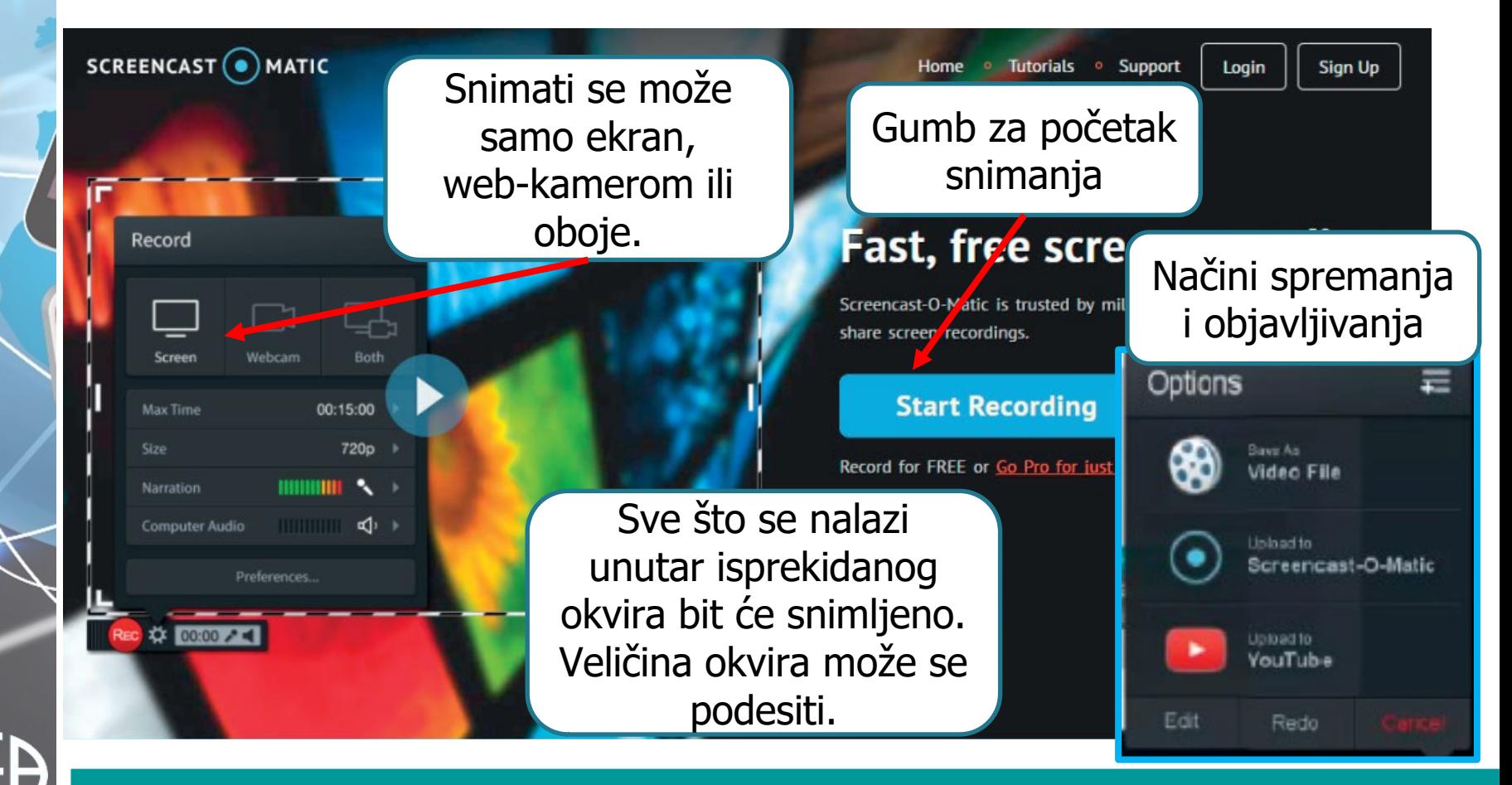

# **GEOGEBRA**

- **GeoGebra** je najpoznatiji primjer programa dinamične geometrije.
- GeoGebra je izrađena u programskom jeziku JAVA.
- Nastala je 2001. god. kao diplomski rad Markusa Hohenwartera na Sveučilištu u Salzburgu.

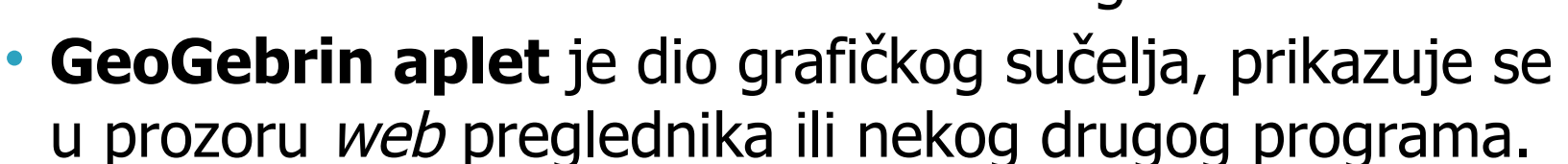

• <https://www.geogebra.org/classic>

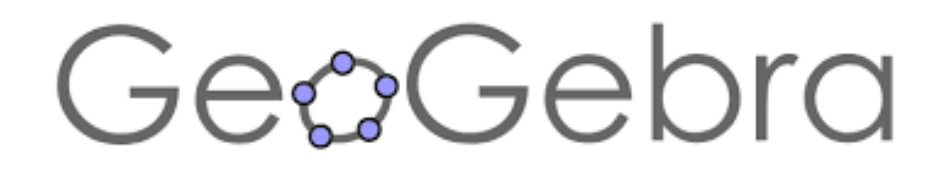

# KAKO IZGLEDA GEOGEBRA CLASSIC 5

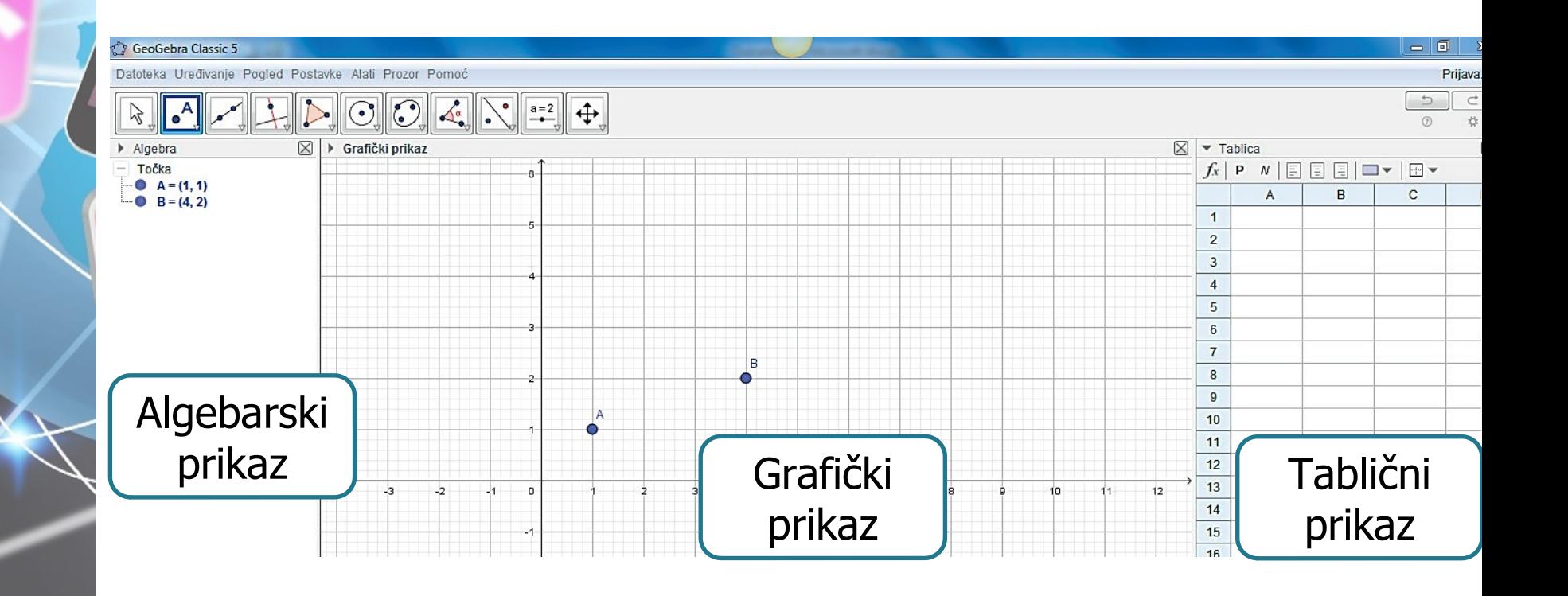

### KAKO NAPRAVITI APLET U GEOGEBRI?

- 1. Otvori program GeoGebra
- 2. Klikni na ikonu točke <sup>4</sup> i potom klikni na mjesto gdje želiš postaviti točku u grafičkom prikazu. Točki je pridružen naziv A. Uoči da su u algebarskom prikazu točki A pridruženi brojevi. To su njezine, koordinate.
- 3. Dok je ikona za točku još pritisnuta, dodaj još jednu točku u grafičkom prikazu. Točki je automatski dodijeljen naziv B.
- 4. Klikni na ikonu Pomicanje.
- 5. Promijeni točkama poziciju u grafičkom prikazu. Uoči da su se automatski prilagodili i brojevi (koordinate) u algebarskom prikazu.
- 6. Spremi svoj uradak. (Datoteka  $\rightarrow$  Spremi ili Spremi kao)

ZADATAK

#### NAPRAVI PREZENTACIJU O SEBI - PRVI SLAJD NASLOV: TO SAM JA, MATEJA - OSTALI SLAJDOVI: PREDSTAVLJAŠ SEBE KROZ SVOJE FOTOGRAFIJE, HOBIJE, PUTOVANJA, ONO ŠTO VOLIŠ... - GOTOVU PREZENTACIJU PODIGINI U SVOJU MAPU NA ONE DRIVE DO SLJEDEĆEG SATA INFORMATIKE

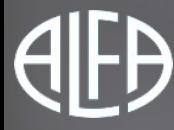